## **SIEMENS**

### SIMATIC

通讯处理器 CP 341 — 初始调试步骤

入门指南

#### 法律资讯

#### 法律资讯 警告提示系统

为了您的人身安全以及避免财产损失,必须注意本手册中的提示。人身安全的提示用一个警告三角表示,仅与财产 损失有关的提示不带警告三角。警告提示根据危险等级由高到低如下表示。

#### 危险

表示如果不采取相应的小心措施, 将会导致死亡或者严重的人身伤害。

#### 警告

表示如果不采取相应的小心措施,可能导致死亡或者严重的人身伤害。

#### 小心

带有警告三角,表示如果不采取相应的小心措施,可能导致轻微的人身伤害。

#### 小心

不带警告三角,表示如果不采取相应的小心措施,可能导致财产损失。

#### 注意

表示如果不注意相应的提示,可能会出现不希望的结果或状态。

当出现多个危险等级的情况下,每次总是使用最高等级的警告提示。如果在某个警告提示中带有警告可能导致人身 伤害的警告三角,则可能在该警告提示中另外还附带有可能导致财产损失的警告。

#### 合格的专业人员

仅允许安装和驱动与本文件相关的附属设备或系统。设备或系统的调试和运行仅允许由**合格的专业人员**进行。本文 件安全技术提示中的合格专业人员是指根据安全技术标准具有从事进行设备、系统和电路的运行,接地和标识资格 的人员。

#### 按规定使用 siemens 产品

请注意下列说明:

#### 警告

Siemens 产品只允许用于目录和相关技术文件中规定的使用情况。如果要使用其他公司的产品和组件,必须得到 Siemens 推荐和允许。正确的运输、储存、组装、装配、安装、调试、操作和维护是产品安全、正常运行的前 提。必须保证允许的环境条件。必须注意相关文件中的提示。

#### 商标

所有带有标记符号 ® 的都是西门子股份有限公司的注册商标。标签中的其他符号可能是一些其他商标,这是出于保 护所有者权利的 目地由第三方使用而特别标示的。

#### 责任免除

我们已对印刷品中所述内容与硬件和软件的一致性作过检查。然而不排除存在偏差的可能性,因此我们不保证印刷 品中所述内容与硬件和软件完全一致。印刷品中的数据都按规定经过检测,必要的修正值包含在下一版本中。

 A5E02291915-01 Ⓟ 08/2008

## 目录

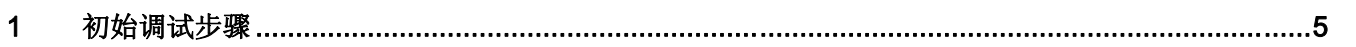

# <span id="page-4-0"></span>初始调试步骤 的过去分词使用的过去分词使用的过去分词使用

#### 简介

本指南使用现实中的实例引导您学习设置应用程序所需的四个步骤,从而使您能够通过串 行接口传送数据,并使您熟悉 CP 341 硬件和软件方面的基本功能以及对其进行测试。本 手册的参考资料将使您对其内容有一个初步了解。

完成本实例需要 1 到 2 个小时,具体时间取决于您的经验。

#### 要求

必须满足以下要求:

- 具有一个 S7-300 站, 包括一个电源模块和一个 CPU。
- **编程设备上正确安装了 STEP 7 (≥ V5.3)。**
- 已经为此 S7-300 站建立了一个项目。
- 编程设备已连接到 CPU。
- 有一个 CP 341 模块,具有相关的组态软件包和所需的连接电缆。
- 已预备了用于串行数据传送的连接伙伴。 如果使用一个具有 RS232/V.24 接口的 CP 341, 运行着"超级终端"(Hyper Terminal) 的编程设备可用作连接伙伴。 在开始 > 程 序 > 附件 > 通讯 > 超级终端(Start > Programs > Accessories > Communication > Hyper Terminal) 下可以找到"超级终端"程序。 启动该程序的步骤如下所述。

#### 在编程设备上安装组态软件包

组态软件包由 CP 341 的参数分配工具、包含功能块的库和演示程序组成。

- 通过双击名为 SETUP.EXE 的文件启动 CD 上的安装程序。
- 按照安装程序的说明操作。

#### 安装 CP 341,并将其与通讯伙伴相连接

- 将 CP 341 随附的总线连接插入到 CPU 的总线端口。
- 将 CP 341 挂在导轨上, 把底边固定到位并用螺钉固定。
- 将电源的连接点 L+ 和 M 与 CP 上相应的连接点连接。
- 使用连接电缆将 CP 341 与连接伙伴互连。该手册中详细说明了接口适配器的针脚分 配。

测试:接通电源模块的线路电压。 当初始阶段完成后,CP 341 上的 SF LED 亮起。

#### 为 CP 341 分配参数

- 在 SIMATIC 管理器中打开项目。
- 在项目中, 调用"HW Config"组态表。
- **●** 在硬件目录中,选择具有合适的订货号的 CP 341,并将其拖到相应的插槽上。
- 双击 CP 341 打开"属性 CP 341"窗口。
- 记下"地址"(在演示状态下地址为 256 → 100 十六进制)下的模块地址。在设置与用 户程序的链接时将需要该值。
- 单击参数 (Parameters) 按钮并选择"ASCII"协议。双击**封装** (Envelope)。
- 单击确定 (OK) 按钮接受参数分配缺省值:
	- 9600 比特/秒,
	- 8 个数据位,
	- 1 个停止位,
	- 偶校验。
- 选择文件 > 保存(File > Save) 来保存参数分配设置, 并通过选择文件 > 退出(File > Exit) 退出表格。在"属性 CP 341"(Properties CP 441) 表格中,单击确定 (OK) 按钮。
- 选择站 > 保存并编译 (Station > Save and Compile), 保存项目中的组态。
- 当 CPU 处于 STOP 模式时, 通过选择 PLC > 装载到模块 (PLC > Load to module) 传 送组态。 将数据直接传送到 CPU 和 CP 341。SF LED 熄灭,表示装载成功。
- 选择站 > 退出 (Station > Exit) 关闭"HW Config"。

#### 链接到用户程序

当安装了组态软件包时,已将样例项目 "zXX21\_01\_PtP\_Com\_CP34x" 安装了到 "\Siemens\STEP7\Examples" 目录。

- 在 SIMATIC 管理器中, 使用文件 > 打开... > 项目(File > Open ... > Projects) 打开示 例项目, 并双击子项目"CP341 协议 3964"(CP341 Protocol 3964)(也可应用于 ASCII 协议)。
- 打开此项目中 CPU 的 S7 程序。双击"块"(Blocks) 容器。
- 除了系统数据, 在 SIMATIC 300 站 > CPU3xx > S7 程序 > 块 (SIMATIC 300-Station > CPU3xx > S7 Program > Blocks) 下将所有块复制到项目 中。

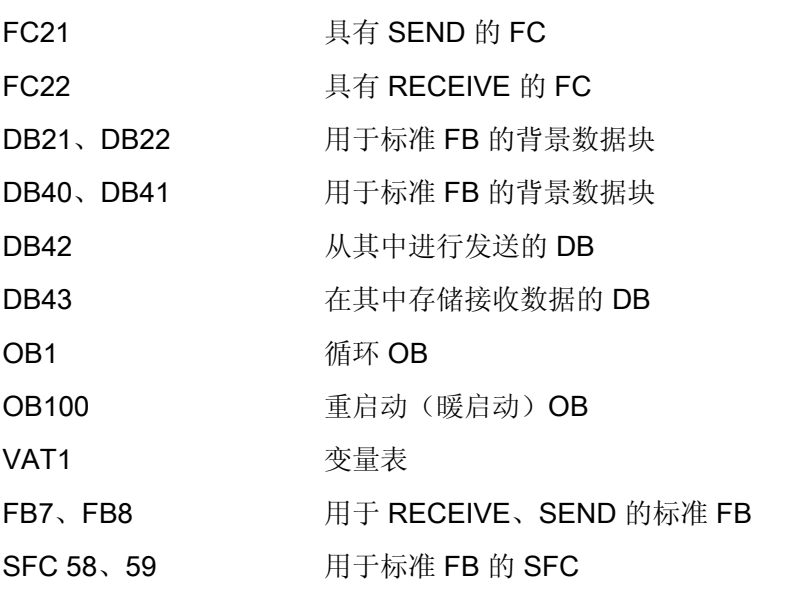

- 双击打开项目中的 FC22,并在程序段 1 的第一行将 "LADDR" 模块地址从 "272" 更改 为 "256"。 使用文件 > 保存 (File > Save) 保存块。
- 使用文件 > 退出 (File > Exit) 结束 FC 的编辑过程。
- 在 SIMATIC 管理器中, 选择 SIMATIC 300 站 > CPU3xx > S7 程序 > 块 (SIMATIC 300 Station > CPU3xx > S7 Program > Blocks)。使用 PLC > 下载 (PLC > Download), 将此处包含的所有 S7 块都装载到您的 CPU 中(CPU 处于 STOP 状态)。
- 将 CPU 切换到 RUN 状态。 CP341 将开始周期性通过串行接口发送数据(LED "TxD" 闪烁)。 如果从通讯伙伴 正在发送数据,这可能由 CP 341 的 DB 43 接收。在 FC22 中的 FB7 的参数 "DB\_NO"、"DBB\_NO"中输入目标地址规范。

#### 测试

双击项目的"块"目录中的 VAT1, 可以监视数据传送:

- 选择 PLC > 连接到 > 组态的 CPU (PLC > Connect to > Configured CPU) 以进入在线 状态。
- **选择变量 > 监视 (Variable > Monitor) 以切换到监视模式。**

您可以在操作数"DB42.DBW0"(发送计数器)中查看传输数。 可以通过 "DB41.DBW18" (接收计数器)查看是否接收到了数据。

如果您正在使用编程设备作为连接伙伴,就可以使用"超级终端"程序与 CP 341 发送和接 收数据。 双击 "Getting.ht" 文件(存储在 \Siemens\STEP7\s7ftptp\Terminal\... 中), 以 相应的设置启动"超级终端"。将显示由 CP 341 发送的数据。 通过按下键盘上的一个键, 将相应的字符发送到 CP 341。

诊断

不正确的操作、串行接口的不正确接线或不正确的参数分配时,可能导致错误的发生。手 册中介绍了如何诊断此类错误和消息。